#### Kasus: Buatlah presentasi seperti berikut!

# **Microsoft Power Point**

Membuat, membuka, menyimpan presentasi

### **Microsoft Power Point**

[Membuat](#page-3-0) [Presentasi](#page-3-0) [Baru](#page-3-0)

[Membuka](#page-4-0) [File](#page-4-0) [Presentasi](#page-4-0)

[Menyimpan](#page-5-0) [File](#page-5-0) [Presentasi](#page-5-0)

[Menyimpan](#page-6-0) [File](#page-6-0) [Dengan](#page-6-0) [Nama](#page-6-0) [Lain](#page-6-0)

### Membuat Presentasi Baru

### $Shortcut (Ctrl + N)$ . Tahap untuk membuat presentasi baru:

- Klik tab  $file$
- Pilih New
- **Pilih Blank presentation**
- <span id="page-3-0"></span>Klik Create

# Membuka *File* Presentasi

Shortcut (*Ctrl* + O). Tahap untuk membuka *file*:

- Klik tab  $file$
- ▶ Pilih Open
- ▶ Pilih tempat *file* disimpan
- Klik *file* yang akan dibuka
- <span id="page-4-0"></span>**Klik Open**

# Menyimpan File Presentasi

 $Shortcut (Ctrl + S)$ . Tahap untuk menyimpan file:

- $\triangleright$  Klik tab *file*
- Pilih Save
- ▶ Pilih tempat *file* akan disimpan
- **Beri nama** *file*
- <span id="page-5-0"></span>Klik save

# Menyimpan Dengan Nama Lain

<span id="page-6-0"></span>Menu Save as digunakan untuk menyimpan file yang belum pernah disimpan maupun yang sudah pernah disimpan namun dengan nama ataupun lokasi yang berbeda.

- Klik tab  $file$
- Pilih Save As
- ▶ Ketik nama *file* dengan nama yang berbeda

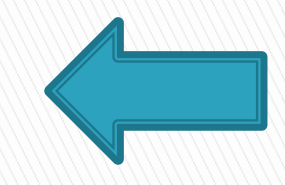